## ワード テンプレートの活用

## 宮園パソコンクラブ

オフィスソフトには、テンプレートという機能があります。日本語で言えば「ひな形」、つまり、あらかじめ決 められたテキストが入力されたファイルのこと。テンプレートがあれば、一部を追加あるいは編集するだけ で、新しい文書が簡単に作製できます。

①ワードを起動したら[ファイル]→[新規作成]を選択します。「使用できるテンプレート」が表示されます。

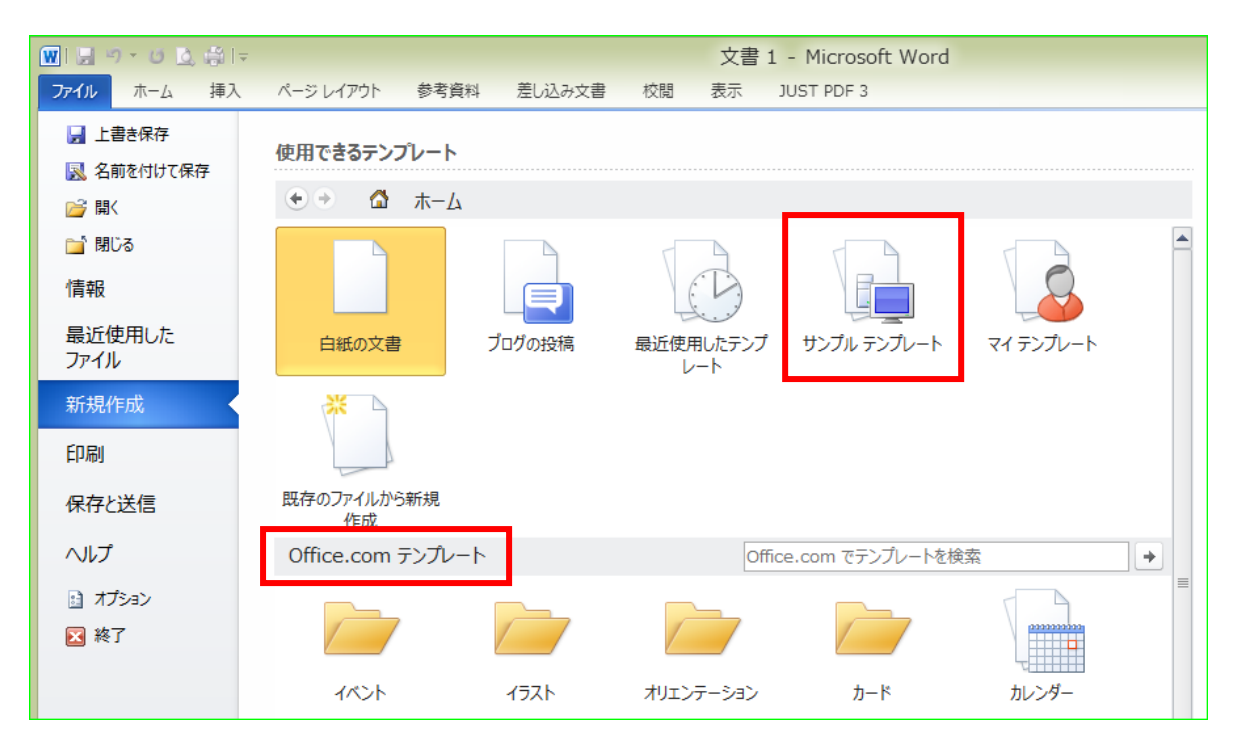

②「サンプルテンプレート」をクリックすると、サンプルテンプレートに含まれるテンプレートの一覧が表示さ れます。

③表示された中から、テンプレートを選択し<作成>ボタンをクリックします。

④表示された文書の中にある大括弧("["と"]")で囲まれた部分をクリックし、そこに入力したいテキスト を入力します。

⑤保存する際には、通常と同じ操作でファイル名をつけて保存します。「上書き保存」を選択してもテンプ レートファイルは上書きされず、「名前を付けて保存」と同様に[保存]ダイアログボックスが表示されま す。

## テンプレートをダウンロードして使う

新規作成時に「Office.com テンプレート」に区分されたテンプレートを選択すると、マイクロソフトの専用サ イトにアクセスし、そこで公開されているテンプレートの中から使いたいテンプレートを選択、ダウンロード して利用できます。

①作成する文書のカテゴリからテンプレートを探します。

②使いたいテンプレートを選択したら、<ダウンロード>ボタンをクリックします。

テンプレートが「マイテンプレート」フォルダにダウンロードされた後、内容が表示されます。後は、インスト ール済みテンプレートと同様に使うことができます。

③一度ダウンロードしたテンプレートを再び使用するには、「マイテンプレート」をクリックします。